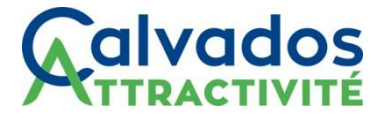

## **Tutoriel d'utilisation de l'outil DeclaLoc**

1- Se connecter via l'url suivant :<https://calvados.declaloc.fr/>

2- Saisir le code postal où est situé l'hébergement pour vérifier que la commune bénéficie bien du service Declaloc

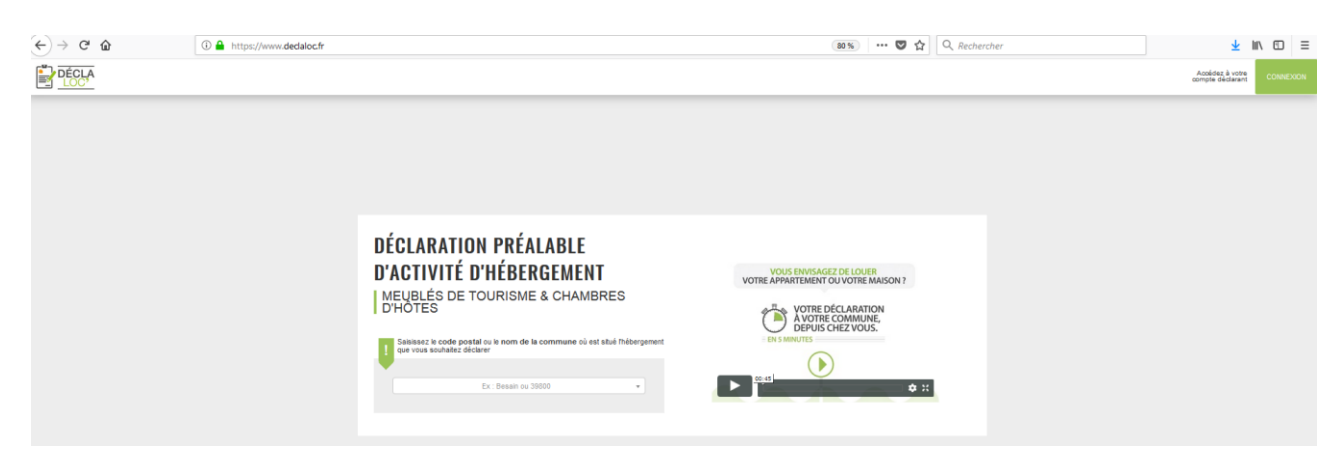

Attention : il arrive que certaines communes aient plusieurs codes postaux (ex des communes nouvelles). Si vous ne trouvez pas la commune par le code postal, essayez par le nom de la commune.

3- Lors de votre 1<sup>ère</sup> visite, se créer un compte en cliquant sur « Première connexion »

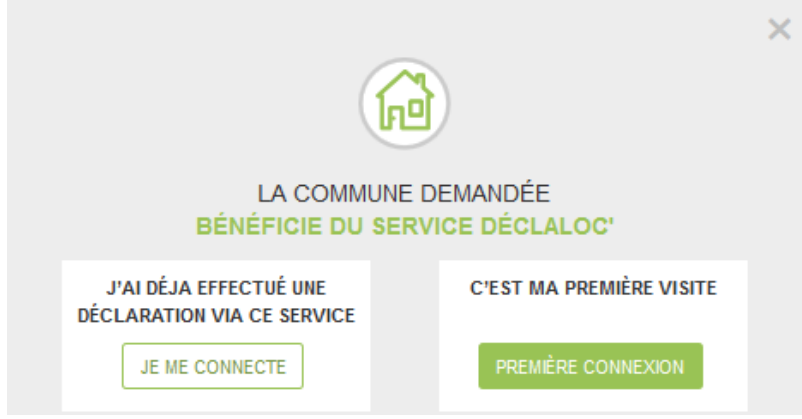

### 4- Comment créer un compte déclarant

Remplir le formulaire correspondant à la création du compte déclarant (onglet 1 – Créer un compte). Un courriel est envoyé automatiquement pour confirmer la création de compte.

Ce compte est unique et permet au déclarant de déclarer l'ensemble de ces hébergements, dans la mesure où ils sont situés sur une commune équipée de DéclaLoc.

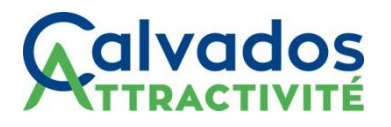

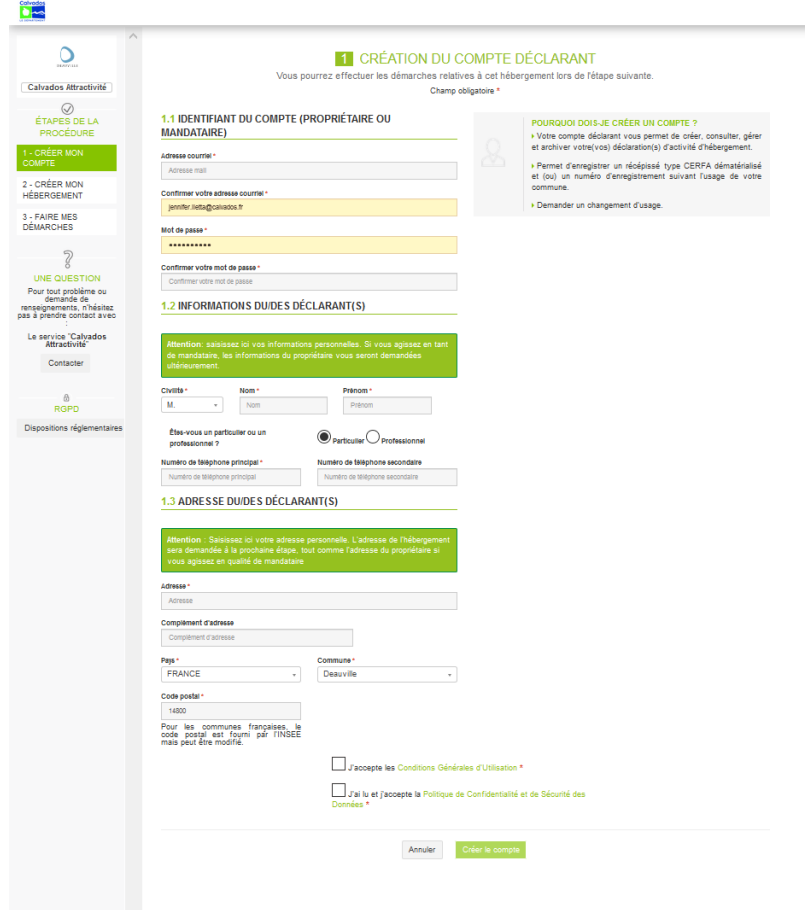

Dès lors que vous avez cliqué sur "créer le compte", il vous est proposé de déclarer un hébergement directement.

### 5- Déclarer un hébergement

Une fois le compte déclarant créé, vous devez créer votre hébergement. Dans un premier temps, Il faut :

- . Indiquer le nom de l'hébergement
- . Indiquer si vous êtes propriétaire ou non de l'hébergement

Ensuite, choisir le type d'hébergement à déclarer : chambre d'hôtes ou meublé de tourisme. En fonction du type d'hébergement sélectionné, les questions du formulaire vont s'adapter. Il faut le compléter et cliquer sur étape suivante.

# **Agivados**

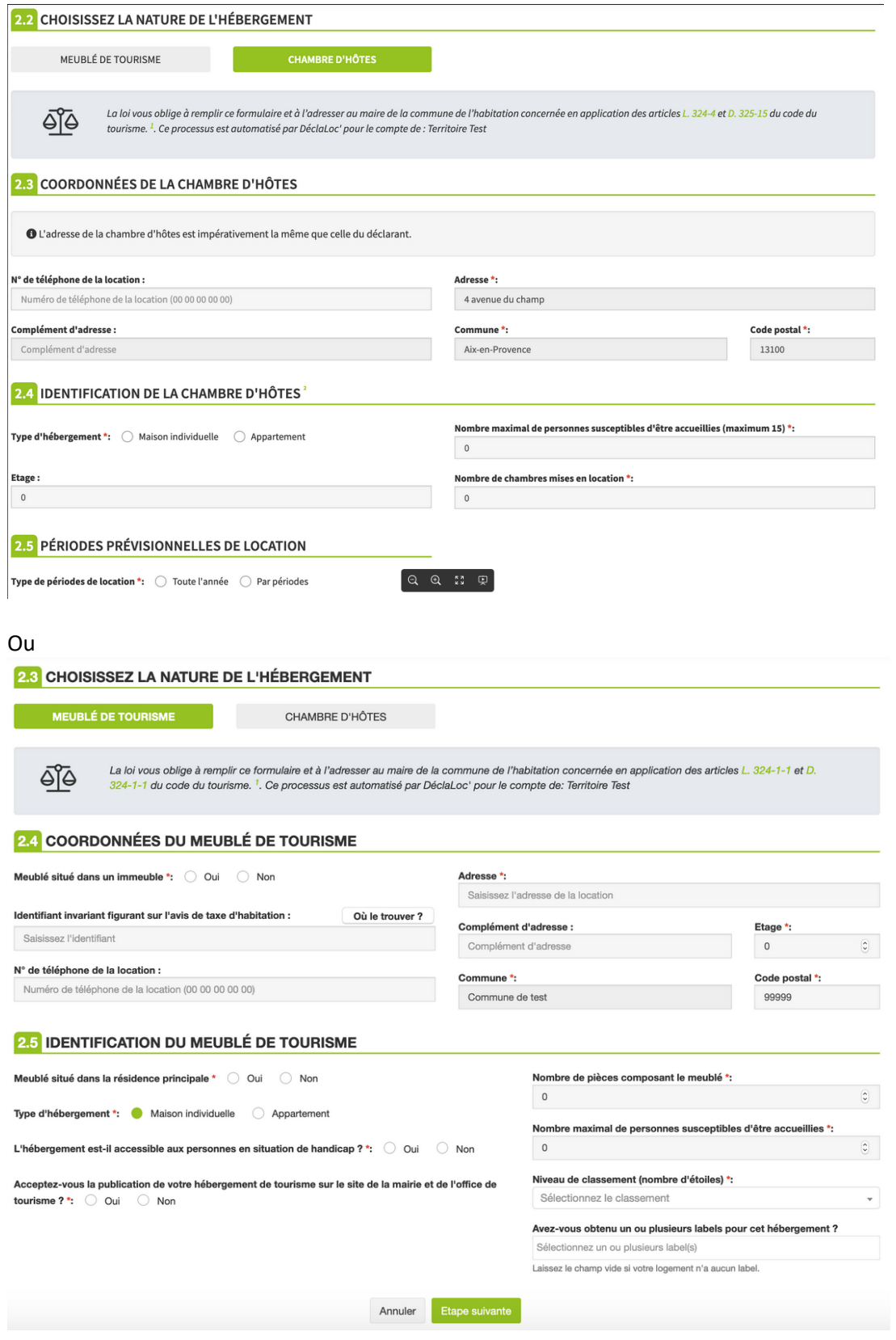

Vous accédez ensuite à un récapitulatif des informations saisies que vous pouvez encore modifier avant de déclarer l'hébergement.

En cliquant sur "Déclarer cet hébergement", un récépissé de déclaration cerfa ou d'enregistrement sera automatiquement généré et disponible dans le récapitulatif de la déclaration.

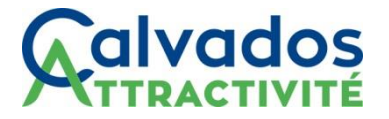

L'hébergement est déclaré, un courriel confirmant la déclaration de l'hébergement est envoyé automatiquement.

### 6- Comment créer un nouvel hébergement depuis son tableau de bord

Vous avez interrompu votre déclaration ou souhaitez déclarer un deuxième hébergement depuis votre compte DéclaLoc ?

Une fois connecté à votre tableau de bord, vous devez :

. cliquer sur "faire une démarche"

 . sélectionner l'hébergement à déclarer ou en créer un nouveau en cliquant sur "créer un nouvel hébergement"

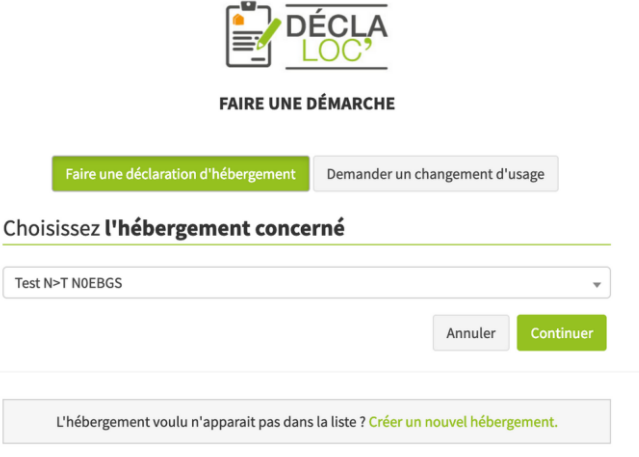

. sélectionner la commune sur laquelle est situé l'hébergement à déclarer

. la procédure peut alors s'effectuer normalement en reprenant à l'étape 5.

### 7- Comment réinitialiser votre mot de passe

Dans le cas où vous ne vous souvenez pas de votre mot de passe, vous devez le réinitialiser.

Pour ce faire, après avoir cliqué sur "Connexion", cliquer sur "Mot de passe oublié".

Entrer ensuite l'adresse mail renseignée dans la création du compte déclarant, puis cliquer sur "Réinitialisez votre mot de passe".

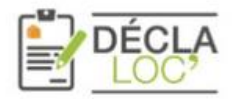

Nous pouvons vous aider à réinitialiser votre mot de passe à l'aide de l'adresse e-mail associée à votre compte. RÉINITIALISER LE MOT DE PASSE

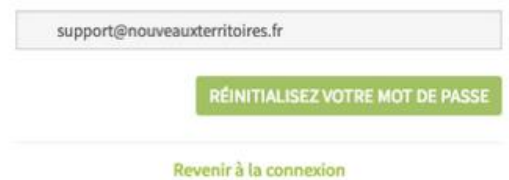

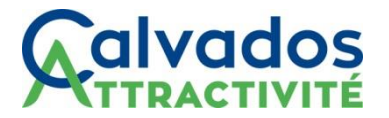

Si le courriel est reconnu, le message ci-après apparaitra :

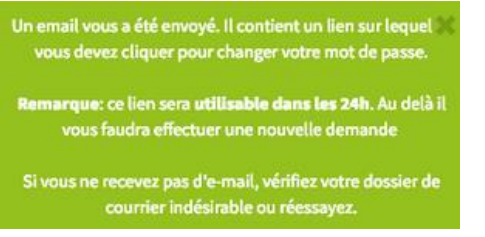

Si le courriel n'est pas reconnu, le message ci-contre apparaitra :

L'adresse de courriel est incorrecte ou introuvable. testtest@gmail.com

Dans ce cas, cela signifie que le déclarant s'est inscrit avec une autre adresse de courriel, ou alors que l'adresse saisie dans le formulaire était erronée.

Un courriel est envoyé et comprend un lien permettant de réinitialiser son mot de passe.

Le courriel n'est pas reçu ?

Il faut vérifier la rubrique "courrier indésirable". Si le courriel est introuvable, contactez-nous.

**Bonjour Mme** 

Nous avons reçu une demande de réinitialisation de votre mot de passe pour la plateforme DéclaLoc.

Ce lien restera valide pendant 24h

Changer de mot de passe

#### Vous n'avez pas demandé ce changement ?

Si vous n'avez pas demandé de nouveau mot de passe, dites-le nous.

Bonne journée,

L'équipe Support DéclaLoc

En cliquant sur le bouton vert, vous êtes redirigé vers une page vous permettant de créer un nouveau mot de passe.

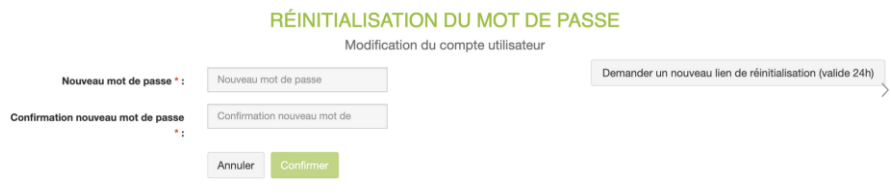